## **Entering a new logo**

- The preferences described here (accessed through **File > Preferences…**) apply to all stores on an mSupply server.
	- In a [synced system](https://docs.msupply.org.nz/other_stuff:remote_sync) there will be multiple 'sync satellites' and these settings can be different on each sync satellite.
	- There are some settings that are 'per store' refer [Store preferences](https://docs.msupply.org.nz/other_stuff:virtual_stores#the_preferences_tab), and store preferences can be different for each store on an mSupply server.

Select File>Preferences. On the left hand side choose Logo.

If you want this logo to be printed on invoices then tick the box.

Copy your image onto your clipboard (control+c) and paste into the area provided (control+v). Be careful to use an image of the aspect ratio 16:10 (16 wide to 10 high) as mSupply will stretch the image to fill the available area.

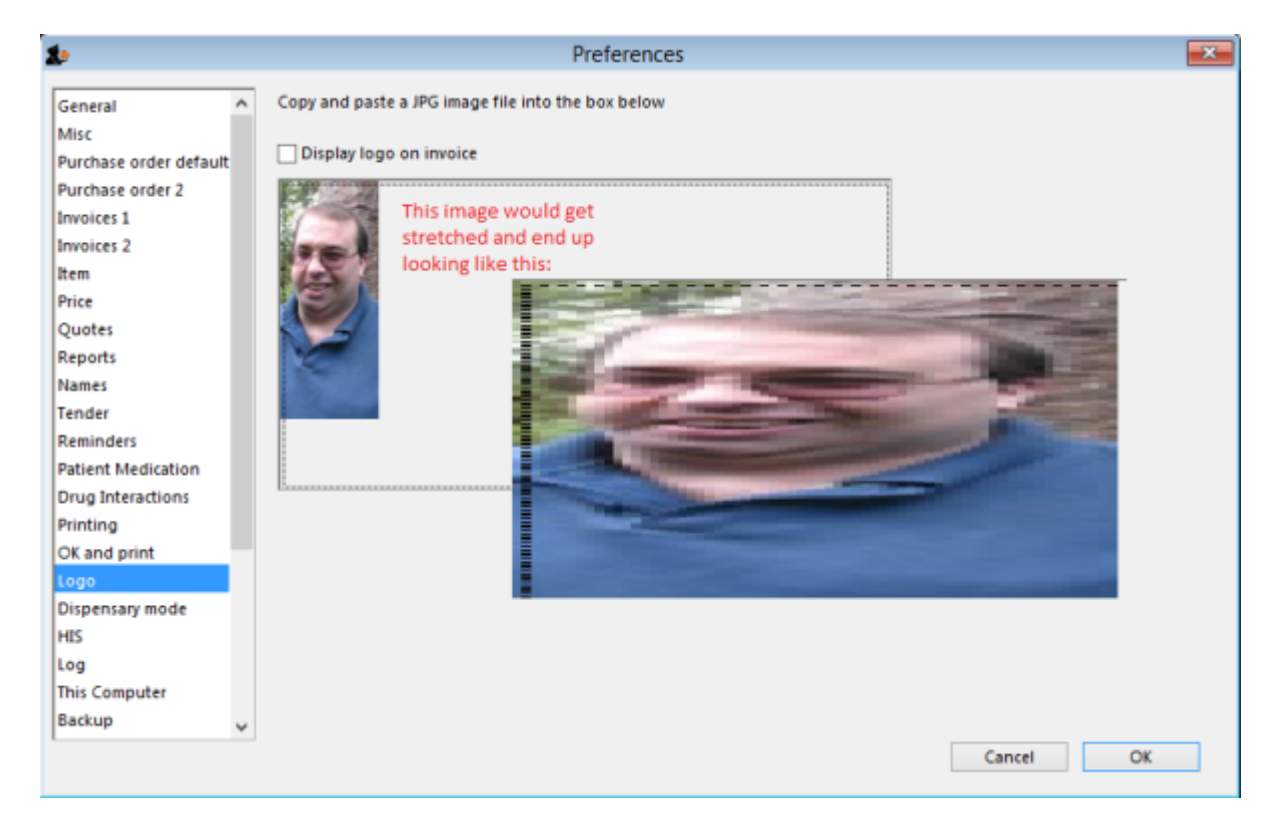

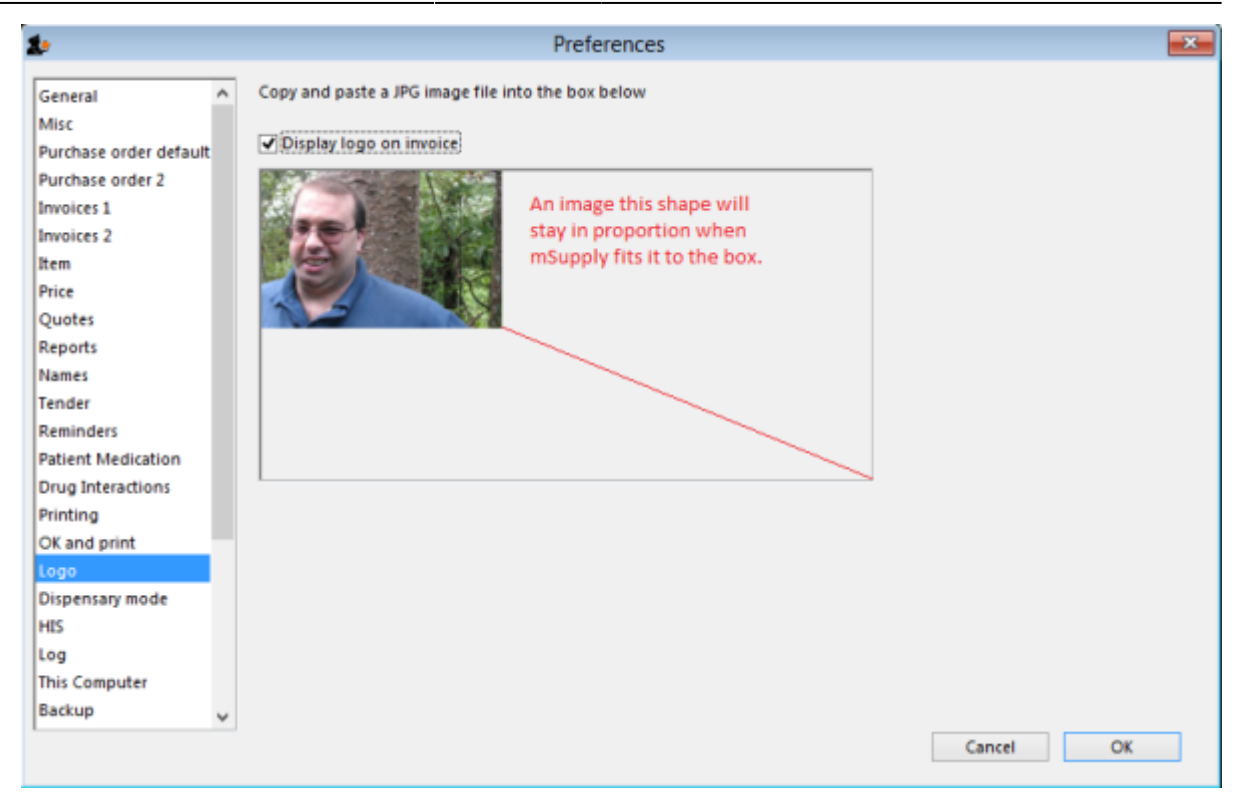

Previous: [Setting Up Dashboards](https://docs.msupply.org.nz/preferences:dashboard) Next: [Synchronisation](https://docs.msupply.org.nz/preferences:synchronisation)

From: <https://docs.msupply.org.nz/> - **mSupply documentation wiki** Permanent link: **<https://docs.msupply.org.nz/preferences:logo?rev=1558309066>** Last update: **2019/05/19 23:37**

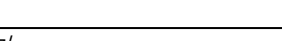